# **Printing**

### <span id="page-0-3"></span>**Table of Contents**

**[Self-Service Printing](#page-0-0)**  $\bullet$ [Library ITS Refunds Policy](#page-0-1) [SU Print Management System \(PaperCut\)](#page-0-2)  $\bullet$ [A Note on Margins](#page-1-0) [Group Printing](#page-1-1)  $\bullet$ **[Printing Tips and Frequently Asked Questions](#page-1-2) [Printing Details, Prices and Locations](#page-1-3)** • [Bird Library](#page-1-4) [Carnegie Library \(Carnegie Building\)](#page-2-0) [Architecture Reading Room \(Slocum Hall\)](#page-2-1) • [How-to](#page-2-2) [Wireless Printing](#page-2-3) • [macOS](#page-2-4) [Windows](#page-3-0)  $\cdot$  [iOS](#page-3-1) • [Android](#page-4-0) • [Chrome OS](#page-4-1) **[Email to Print](#page-5-0)** [Printing to the Plotter - HP Designjet Z6200](#page-5-1) **[Adobe Acrobat \(Library Windows Desktop\)](#page-5-2)** • [Adobe Photoshop \(Library Windows Desktop\)](#page-6-0)

# <span id="page-0-0"></span>Self-Service Printing

Self-service printers are located in **Bird library and Carnegie library**. All libraries printers currently use Syracuse University's [PaperCut print management](https://printing.syr.edu/user) sy stem to pay for printing. Syracuse University **guests and visitors** are able to use their [guest printing accounts](https://answers.syr.edu/display/library/Guests+and+Visitors#GuestsandVisitors-CreatingaGuestPrintingAccount) to pay for printing. Bird library also offers a [la](https://answers.syr.edu/display/library/Printing#Printing-PrintingtothePlotter-HPDesignjetZ6200) [rge format](https://answers.syr.edu/display/library/Printing#Printing-PrintingtothePlotter-HPDesignjetZ6200) printing option.

# <span id="page-0-1"></span>Library ITS Refunds Policy

If a library printer creates poor quality printouts, bring the output to the **Technology desk** located on the 1st floor of Bird Library, or fill out the [refund form](https://library.syr.edu/plink/online_refund_request)  [online](https://library.syr.edu/plink/online_refund_request), and request a credit on your printing account. The poor quality **printouts must be surrendered whenever possible to receive a refund**. Refund requests typically take **a few business days to process**.

### **No Refunds**

- Except as noted above, **no refunds** are provided from the University's Print Management System.
- Printouts should be retrieved from the printer immediately. **No refund will be given if a printout is left on the printer and reported missing**.
- **Incorrectly formatted print jobs** (layout, orientation, single v. double sided, copies etc...) **will not receive a refund**.
- Students who do not use all of their initial \$40 credit **will not receive a refund for any balance left on the account at the end of the school year**.
- Students who add money to their printing quota **will not receive a refund for any balances left on the account at the end of the school year**.
- All student printing quotas are reset to **\$40 between the end of the second Summer Session and the beginning of the new academic year**.
- For troubleshooting purposes, **all refund requests must be submitted as soon as possible or before the Technology desk closes on the same day your printing issue takes place** .

# <span id="page-0-2"></span>SU Print Management System (PaperCut)

By visiting the **SU Print Management** system, you can perform various tasks, including:

Check your print balance and **add funds via credit card**.

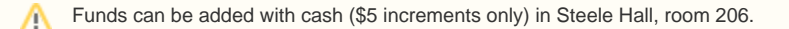

- Release pending jobs (email to print, plotter jobs).
- View printing history.

## <span id="page-1-0"></span>A Note on Margins

Please note that libraries printers **do not print to the edges** of the paper (also known as full bleed). Default margins vary by printer.

# <span id="page-1-1"></span>Group Printing

#### **The Department of Learning and Academic Engagement in Bird Library will gladly provide basic printing instruction for groups**

- We require notice of at least 24 hours in advance.
- Groups should not exceed 15 persons.
- The instructions are done using the computer stations on the 1st floor of Bird library.
- Computer stations cannot be reserved, so appointments between 8-10am are advised.
- The instructor should accompany their group whenever possible.
- Please contact **Stephen Singer** for further questions.

### **Class/Department related printing payments (ITS Print Management Technical Team)**

Funds can be added to an individual's account, not a department. If you want to pay for a print job for an individual, send an email to the **Print Management Technical Team** ([pmtt@syr.edu\)](mailto:pmtt@syr.edu) with the **Name** and **NetID** of the individual, the **amount** to be added, the **chartstring** to charge and the person to notify for the **Journal Entry**. Once the funds are added, you will be be notified. The person will then be able to login wherever they like to print with the additional funds.

It can take a few days for the request to be processed, so you'll need to get requests in as soon as you have the necessary details.

[top](#page-0-3)

[top](#page-0-3)

# <span id="page-1-2"></span>Printing Tips and Frequently Asked Questions

For printing tips and general troubleshooting information regarding libraries printers, please see our [Libraries Printing Tips and Troubleshooting](https://answers.syr.edu/display/library/Libraries+Printing+Tips+and+Troubleshooting) page for more information.

# <span id="page-1-3"></span>Printing Details, Prices and Locations

### <span id="page-1-4"></span>Bird Library

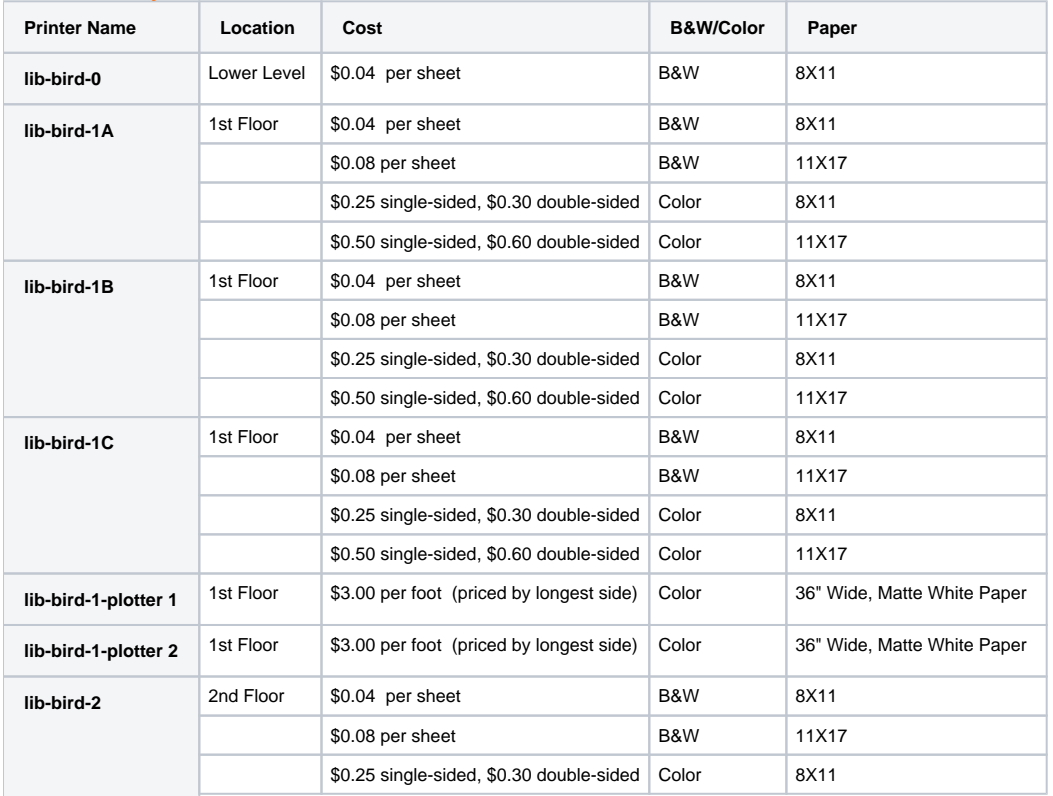

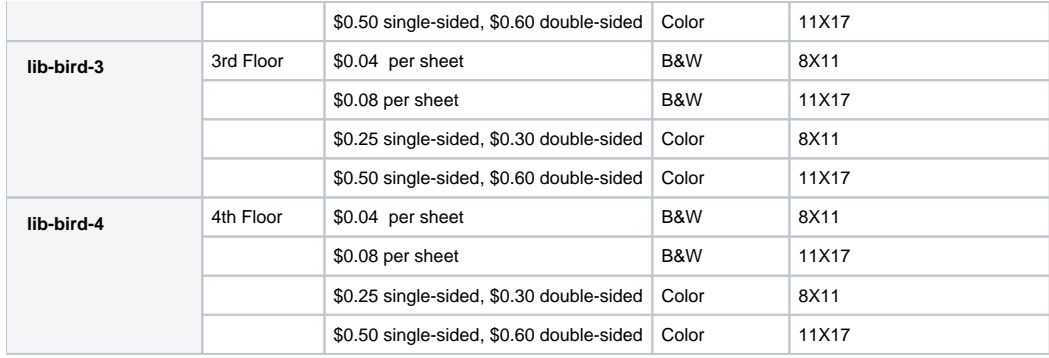

## <span id="page-2-0"></span>Carnegie Library (Carnegie Building)

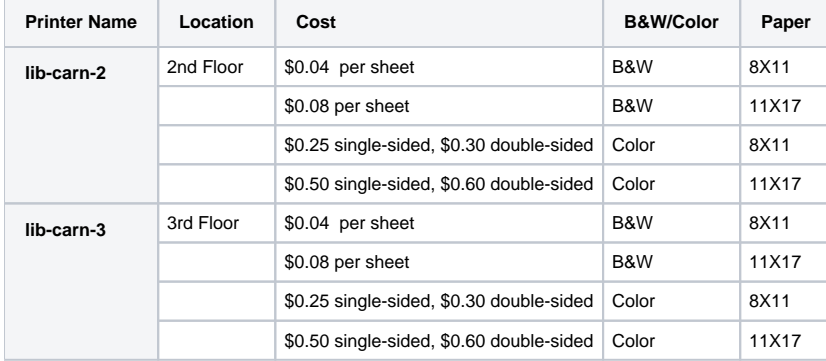

## <span id="page-2-1"></span>Architecture Reading Room (Slocum Hall)

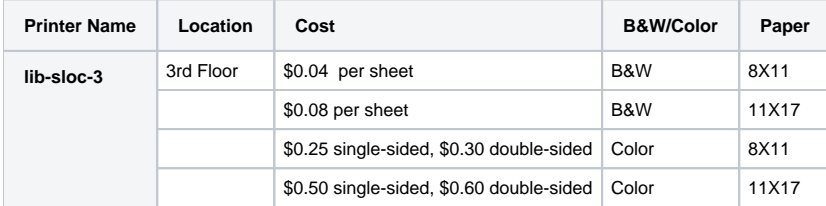

## <span id="page-2-2"></span>How-to

## <span id="page-2-3"></span>Wireless Printing

### <span id="page-2-4"></span>**macOS**

**Important**: Make sure you're connected to Syracuse University's wireless network **AirOrangeX**. Mobility Print supports macOS Yosemite and newer.

- 1. Navigate to **System Preferences -> Printers and Scanners**.
- 2. Click the **+** icon under the Printers List.
- 3. The **Add** dialog is displayed. This dialog displays a list of all of the discovered printers on the network.
- 4. Select a printer:
	- **lib-bird-0** (Bird, lower level)
	- **lib-bird-1A** (Bird, first floor)
	- **lib-bird-1B** (Bird, first floor)
	- **lib-bird-1C** (Bird, first floor)
	- **lib-bird-2** (Bird, second floor)
	-
	- **lib-bird-3** (Bird, third floor) **lib-bird-4** (Bird, fourth floor)

⋒

- **lib-carn-2** (Carnegie, second floor)
- **lib-carn-3** (Carnegie, third floor)

[top](#page-0-3)

[top](#page-0-3)

**lib-sloc-3** (King & King Library)

**Color auto-detect is on by default**. You must select a 'black and white' option before printing in order to print and be ⊕ charged black and white prices. Failure to do so, the system will print and charge color prices if color is detected in your document. **No refunds will be provided in this situation**.

5. Check that **Use** is set to **Secure AirPrint**.

If Secure AirPrint is not displayed: Λ a. Close the **Add** dialog. b. Disconnect from the network. c. Reconnect to the network. d. Try again.

6. Click **Add**.

7. Print your document. When prompted, enter your **netid** and **password**.

### <span id="page-3-0"></span>**Windows**

**Important**: Make sure you're connected to Syracuse University's wireless network **AirOrangeX**. Mobility Print supports Microsoft Windows 7 and newer.

- 1. Download and run this *[Mobility Print Printer Setup](https://papercut.com/products/ng/mobility-print/download/client/windows/)* (pc-mobility-print-printer-setup.exe).
- 2. On the License Agreement screen, click **Next**.
- 3. Select a printer, then click **Next**.
	- **lib-bird-0** (Bird, lower level)
	- **lib-bird-1A** (Bird, first floor)
	- **lib-bird-1B** (Bird, first floor)
	- **lib-bird-1C** (Bird, first floor)
	- **lib-bird-2** (Bird, second floor)
	- **lib-bird-3** (Bird, third floor)
	- **lib-bird-4** (Bird, fourth floor)
	- **lib-carn-2** (Carnegie, second floor)
	- **lib-carn-3** (Carnegie, third floor)
	- **lib-sloc-3** (King & King Library)

**Color auto-detect is on by default**. You must select a 'black and white' option before printing in order to print and be ω charged black and white prices. Failure to do so, the system will print and charge color prices if color is detected in your document. **No refunds will be provided in this situation**.

- 4. Enter your **netid** and **password**, then click **Next**.
- 5. Click **Finish**.
- 6. Print your document.

To add more printers, run the downloaded Windows Printer Setup again and repeat steps.

[top](#page-0-3)

[top](#page-0-3)

### <span id="page-3-1"></span>**iOS**

**Important**: Make sure you're connected to Syracuse University's wireless network **AirOrangeX**. Mobility Print supports iOS 9.2 and newer.

- 1. Open the app that you want to print from.
- 2. To find the print option, tap the app's share icon  $-\sqrt{ }$  or  $\square$  or tap ...
- 3. Tap ີ—້or **Print**.

If you can't find the print option, check the app's User Guide or Help section. Not all apps support AirPrint. Λ

- 4. Tap **Select Printer** and select a printer.
	- **lib-bird-0** (Bird, lower level)
	- **lib-bird-1A** (Bird, first floor)
	- **lib-bird-1B** (Bird, first floor)
	- **lib-bird-1C** (Bird, first floor)
	- **lib-bird-2** (Bird, second floor)
	- **lib-bird-3** (Bird, third floor)
	- **lib-bird-4** (Bird, fourth floor)
	- **lib-carn-2** (Carnegie, second floor)
	- **lib-carn-3** (Carnegie, third floor)
	- **lib-sloc-3** (King & King Library)

**Color auto-detect is on by default**. You must select a 'black and white' option before printing in order to print and be O) charged black and white prices. Failure to do so, the system will print and charge color prices if color is detected in your document. **No refunds will be provided in this situation**.

[top](#page-0-3)

[top](#page-0-3)

- 5. Enter your **netid** and **password**, then tap **OK**.
- 6. Tap **Print** in the upper-right corner.

### <span id="page-4-0"></span>**Android**

**Important**: Make sure you're connected to Syracuse University's wireless network **AirOrangeX**. Mobility Print supports Android 4.4 and newer.

- 1. Install the [Mobility Print app](https://play.google.com/store/apps/details?id=com.papercut.projectbanksia&hl=en) (by **PaperCut Software**) from the **Google Play Store**.
- 2. Launch the app.
- 3. Tap **Android Settings**.
- 4. Tap **Mobility Print**.
- 5. Tap the **enable toggle**.
- 6. Exit out of Settings.
- 7. Print your document. When prompted, enter your **netid** and **password**.

The way you print is different depending on the app. When you select a printer, make sure you select a **Mobility Print** printer as Δ identified by the PaperCut icon. If you select the **Remember me** checkbox, your phone will remember your login details for that printer for **one week**.

- **lib-bird-0** (Bird, lower level)
- **lib-bird-1A** (Bird, first floor)
- **lib-bird-1B** (Bird, first floor)
- **lib-bird-1C** (Bird, first floor)
- **lib-bird-2** (Bird, second floor)
- **lib-bird-3** (Bird, third floor)
- **lib-bird-4** (Bird, fourth floor)
- **lib-carn-2** (Carnegie, second floor)
- **lib-carn-3** (Carnegie, third floor)
- **lib-sloc-3** (King & King Library)

**Color auto-detect is on by default**. You must select a 'black and white' option before printing in order to print and be charged black and white prices. Failure to do so, the system will print and charge color prices if color is detected in your document. **No refunds will be provided in this situation**.

### <span id="page-4-1"></span>**Chrome OS**

**Important**: Make sure you're connected to Syracuse University's wireless network **AirOrangeX**. Mobility Print supports Chrome OS with Chrome version 43 and newer.

- 1. Install the [Mobility Print Chrome app](https://chrome.google.com/webstore/detail/project-banksia/alhngdkjgnedakdlnamimgfihgkmenbh) from the **Chrome Web Store**.
- 2. Open the page to print.
- 3. If printing is available, **right-click**, then select **Print**.

Λ

#### 4. Click **Change** to choose a printer.

#### 5. Select a printer from the list.

Make sure you select a **Mobility Print** printer as identified by the PaperCut icon. ∧

- **lib-bird-0** (Bird, lower level)
- **lib-bird-1A** (Bird, first floor)
- **lib-bird-1B** (Bird, first floor)
- **lib-bird-1C** (Bird, first floor)
- **lib-bird-2** (Bird, second floor)
- **lib-bird-3** (Bird, third floor)
- **lib-bird-4** (Bird, fourth floor)
- **lib-carn-2** (Carnegie, second floor)
- **lib-carn-3** (Carnegie, third floor)
- **lib-sloc-3** (King & King Library)

® **Color auto-detect is on by default**. You must select a 'black and white' option before printing in order to print and be charged black and white prices. Failure to do so, the system will print and charge color prices if color is detected in your document. **No refunds will be provided in this situation**.

#### 6. When prompted, enter your **netid** and **password**.

If you select the **Remember me** checkbox, your device will remember your login details for that printer for **one week**. /\

### <span id="page-5-0"></span>**Email to Print**

- This feature is **currently limited to B&W double-sided** printing **only**. ⊕
	- 1. Compose a new email (**with your SU email address**).
	- 2. Include the file/s you wish to print **as an attachment** (you can attach **more than one document in the same email**).

Acceptable files include **Microsoft Office** (docx, xlsx, pptx etc…), **PDF** and **image files** (jpg, png, tiff, gif etc…). Adobe Creative Cloud Λ /Suite files **are not supported**.

- 3. Send your email to [print@syr.edu](mailto:print@syr.edu)
- 4. Login to the **SU print management system** at [https://printing.syr.edu](https://printing.syr.edu/)
- 5. From the **Jobs Pending Release** tab, release your job by clicking **print** next to your job's name and selecting a printer from the listed options.

Libraries email-to-print printers are:

- **lib-bird-0** (Bird Lower level)
- **lib-bird-1-email** (Bird 1<sup>st</sup> floor, east side)

[top](#page-0-3)

[top](#page-0-3)

## <span id="page-5-1"></span>Printing to the Plotter - HP Designjet Z6200

### <span id="page-5-2"></span>**Adobe Acrobat (Library Windows Desktop)**

Save your document as a PDF file.Λ

- 1. Open your file using **Adobe Acrobat DC.**
- 2. If needed, rotate your document so that the **smallest side is your width**. From the menu bar, go to **View->Rotate View** and rotate your document.
- 3. Select **File->Properties** from the menu bar. In the **Description** tab, look for **Page Size** under **Advanced**. **Write down these numbers for later use**, they are your '**Width** x **Height**'.
- 4. Select **File->Print** from the menu bar.

⋒

- 5. From the **Print** window, select the printer called **lib-bird-1-plotter 1** or **lib-bird-1-plotter 2**, then select **Properties**.
- 6. In the **Paper/Quality** tab, under **Quick sets**, select **Poster**.

**Do Not** select the **Show preview before printing** option in this tab, make sure it's **unchecked**. ⊕

- 7. Under **Paper options**, select **Custom...**.
- 8. Locate the numbers you wrote down from **step 3**:

**If your width is 36 inches or under**, enter your dimensions in the **Custom size** window.

**Actual Size Printing** - If the job needs to print in actual size, **add 1 inch to your original width and height.** Actual size printing will **not** ✅ work if your original width is 36 inches and/or the original job is not the actual size needed.

Or

**If your width is bigger than 36 inches**, use this formula (**original width - 35.5 = X**). Type in **35.5** as your **Width** and **subtract X from your original height** and type that result in as your **Length** in the **Custom size** window.

9. Under **Name**, type anything to rename the preset. Click **Save** then **OK**.

If **'The width of a paper size should be equal or smaller than its length'** message appears, select **OK**. Then, select **OK** in the **Cust om size** window. Go to the **Layout/Output** tab and under **Roll options**, select **Rotate by 90 degrees**. Under **Orientation**, select **Land scape**. Proceed to **step 10**.

☑ **If you need cut marks**, select the **Layout/Output** tab. Under **Roll options,** select **crop lines**.

- 10. In the **Color** tab, click on the **Default CMYK source profile** drop down menu and select the **US Web Coated (SWOP) v2** profile.
- 11. Click **OK**.
- 12. In the main **Print** window under **Page Sizing & Handling**, select **Fit**.

**Actual Size Printing** - Select **Actual size** here if printing actual size **and** you followed the tip in step 8 above. If checked, make sure to **uncheck** the option that says **Choose paper source by PDF page size**. ⊕

13. Click **Print**. Open a web browser and go to [https://printing.syr.edu](https://printing.syr.edu/user) , login with your **netid/password** and release your job from the **Jobs Pending Release** tab.

### <span id="page-6-0"></span>**Adobe Photoshop (Library Windows Desktop)**

[top](#page-0-3)

Save your document as a PDF file. Λ

- 1. Open your file using **Adobe Photoshop.**
- 2. If needed, rotate your document so that the **smallest side is your width**. From the menu bar, go to **Image->Image Rotation** and rotate your document **90° Clockwise**.
- 3. Select **Image->Image Size** from the menu bar. **Write down** the **Width** and **Height** listed there.
- 4. Select **File->Print** from the menu bar.
- 5. From the **Print** window under **Printer Setup**, select the printer called **lib-bird-1-plotter1** or **lib-bird-1-plotter 2**, then select **Print Settings**.
- 6. In the **Paper/Quality** tab, under **Quick sets**, select **Poster**.

**Do Not** select the **Show preview before printing** option in this tab, make sure it's **unchecked**. ⋒

- 7. Under **Paper options**, select **Custom...**.
- 8. Locate the numbers you wrote down from **step 3**:

**If your width is 36 inches or under**, enter your dimensions in the **Custom size** window.

**Actual Size Printing** - If the job needs to print in actual size, **add 1 inch to your original width and height.** Actual size printing will **not** ☑ work if your original width is 36 inches and/or the original job is not the actual size needed.

Or

**If your width is bigger than 36 inches**, use this formula (**original width - 35.5 = X**). Type in **35.5** as your **Width** and **subtract X from your original height** and type that result in as your **Length** in the **Custom size** window.

9. Under **Name**, type anything to rename the preset. Click **Save** then **OK**.

If **'The width of a paper size should be equal or smaller than its length'** message appears, select **OK**. Then, select **OK** in the **Cust** ⊕ **om size** window. Go to the **Layout/Output** tab and under **Roll options**, select **Rotate by 90 degrees**. Under **Orientation**, select **Land scape**. Proceed to **step 10**.

**If you need cut marks** , select the **Layout/Output** tab. Under **Roll options,** select **crop lines**. の

- 10. In the **Color** tab, click on the **Default CMYK source profile** drop down menu and select the **US Web Coated (SWOP) v2** profile.
- 11. Click **OK**.
- 12. In the main **Print** window under **Position and Size**, select **Scale to Fit Media**.

**Actual Size Printing** - Make sure **Scale to Fit Media** is **unchecked and** you followed the tip in step 8 above.∞

13. Click **Print**. Open a web browser and go to [https://printing.syr.edu](https://printing.syr.edu/user) , login with your **netid/password** and release your job from the **Jobs Pending Release** tab.